# Reflex New Functions User Guide

- Recall Transaction
- Return Transaction
- Cancel Transaction

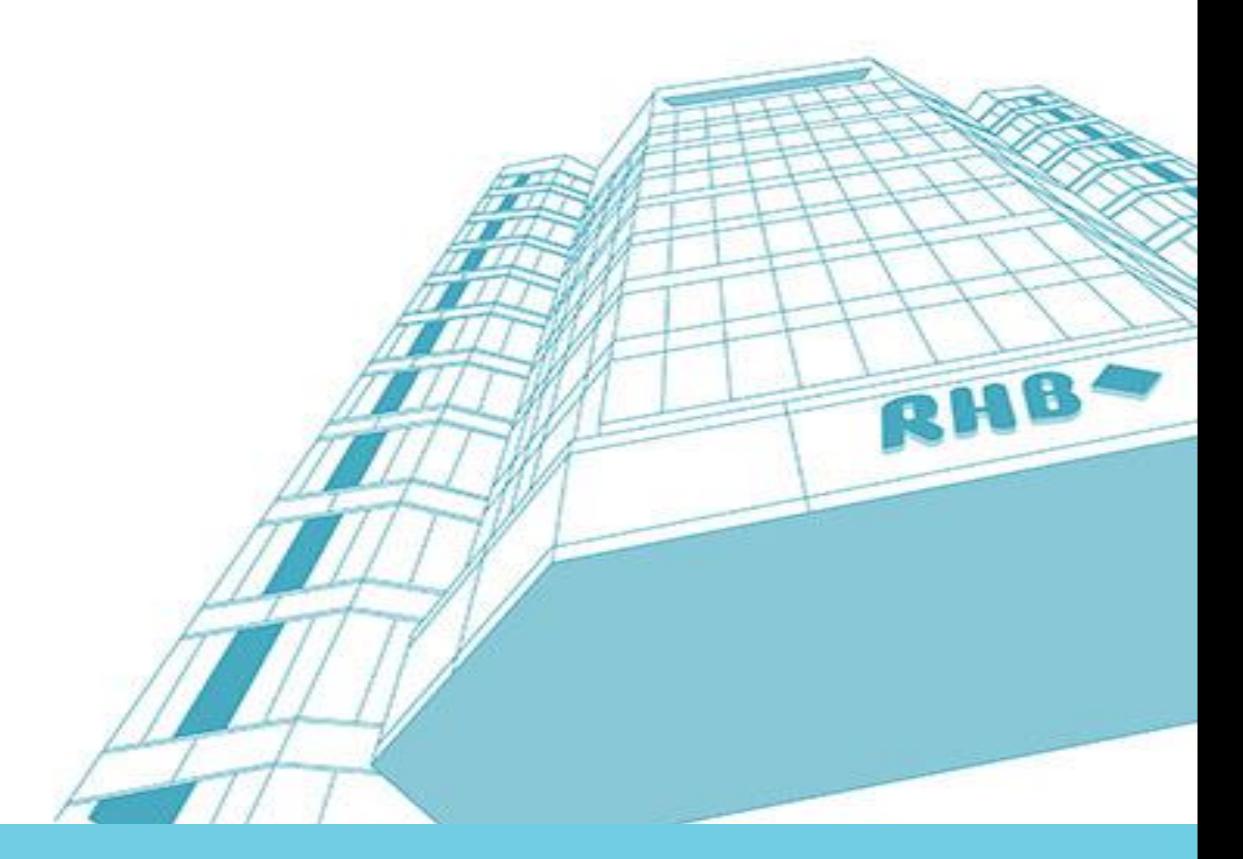

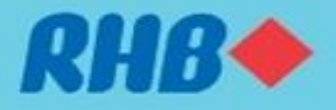

## Impacted modules

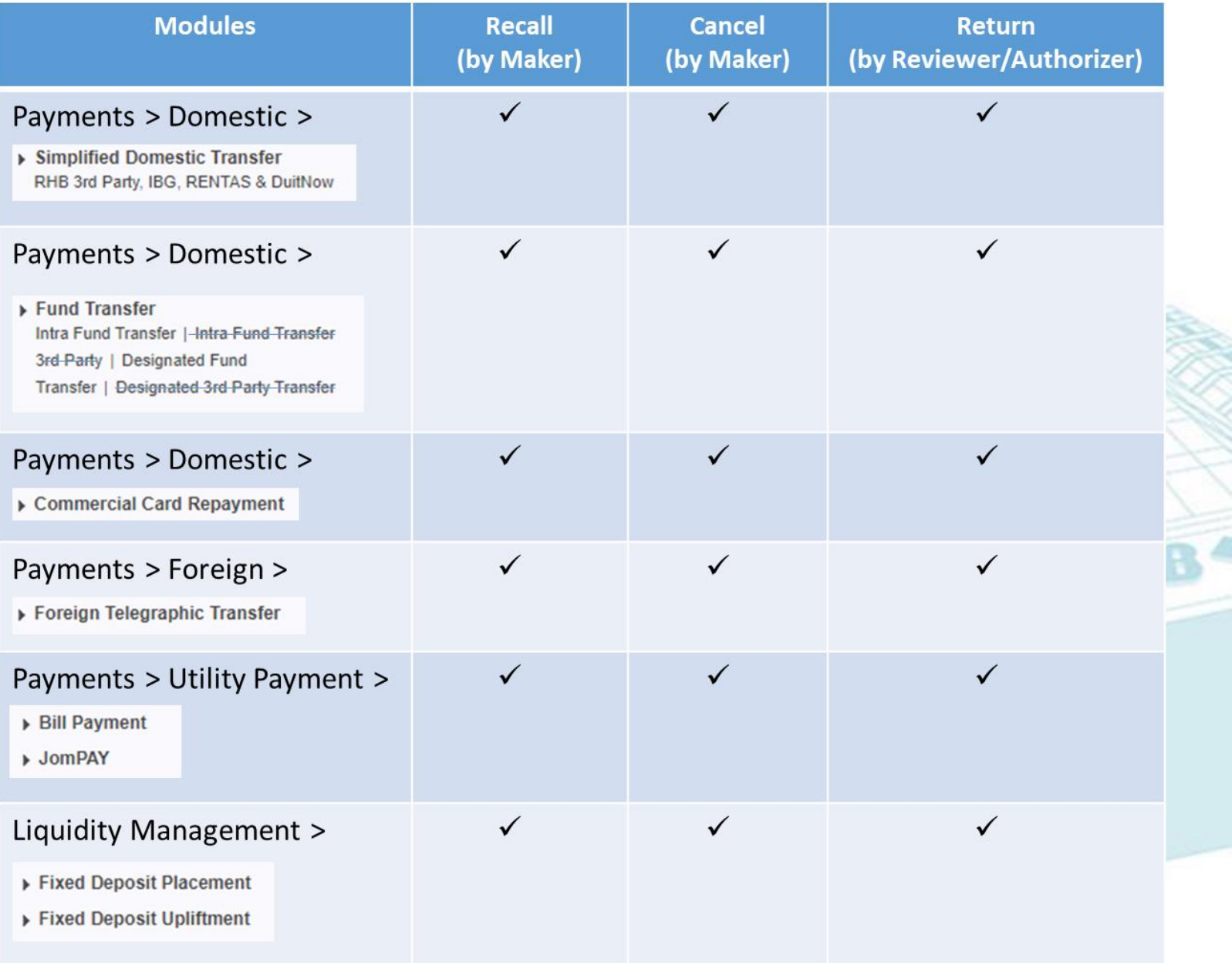

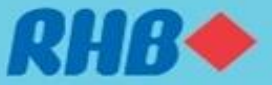

## **Recall transaction**

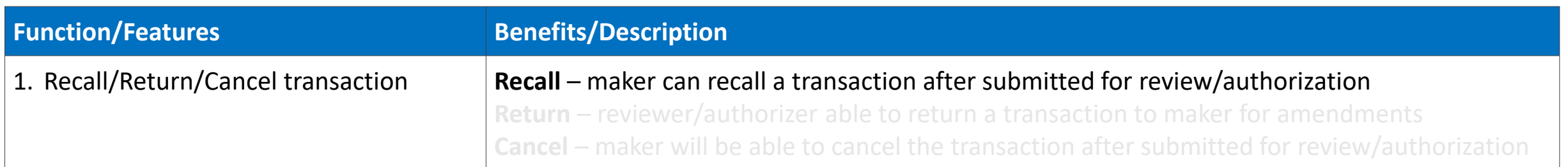

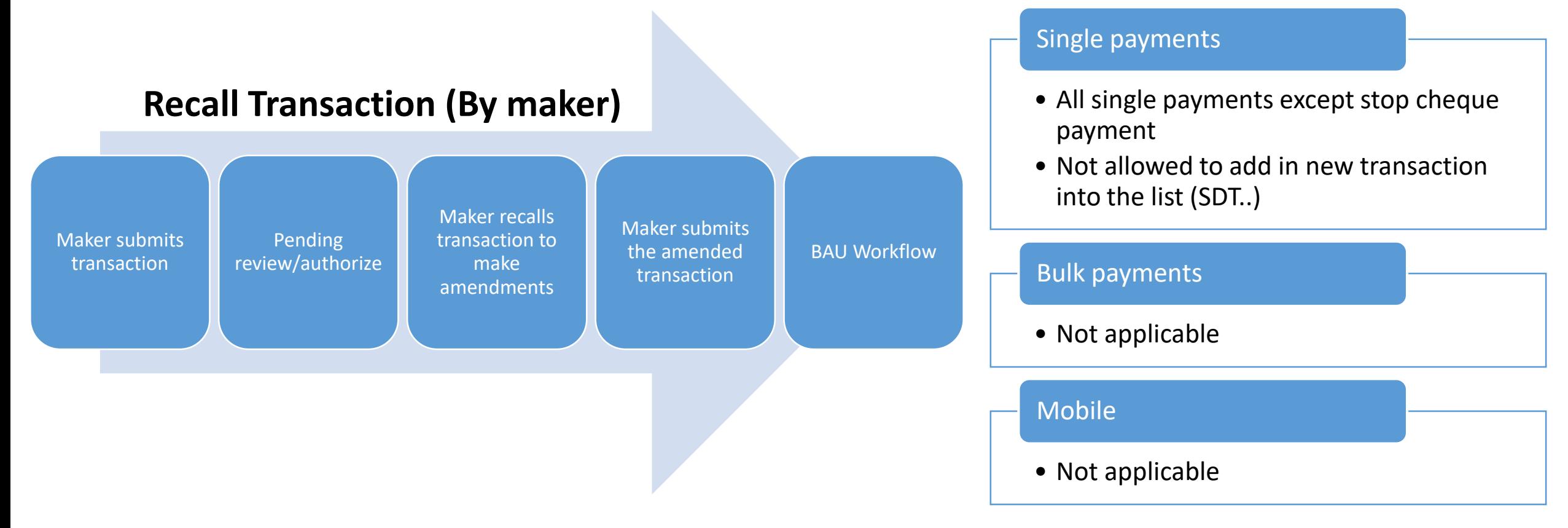

\*Not applicable to CBO modules

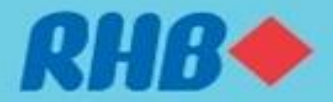

## **Return transaction**

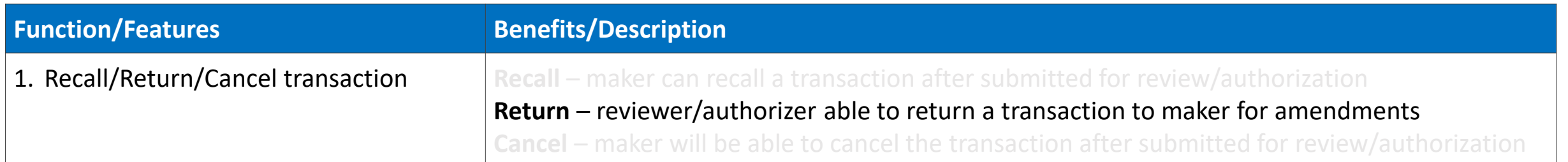

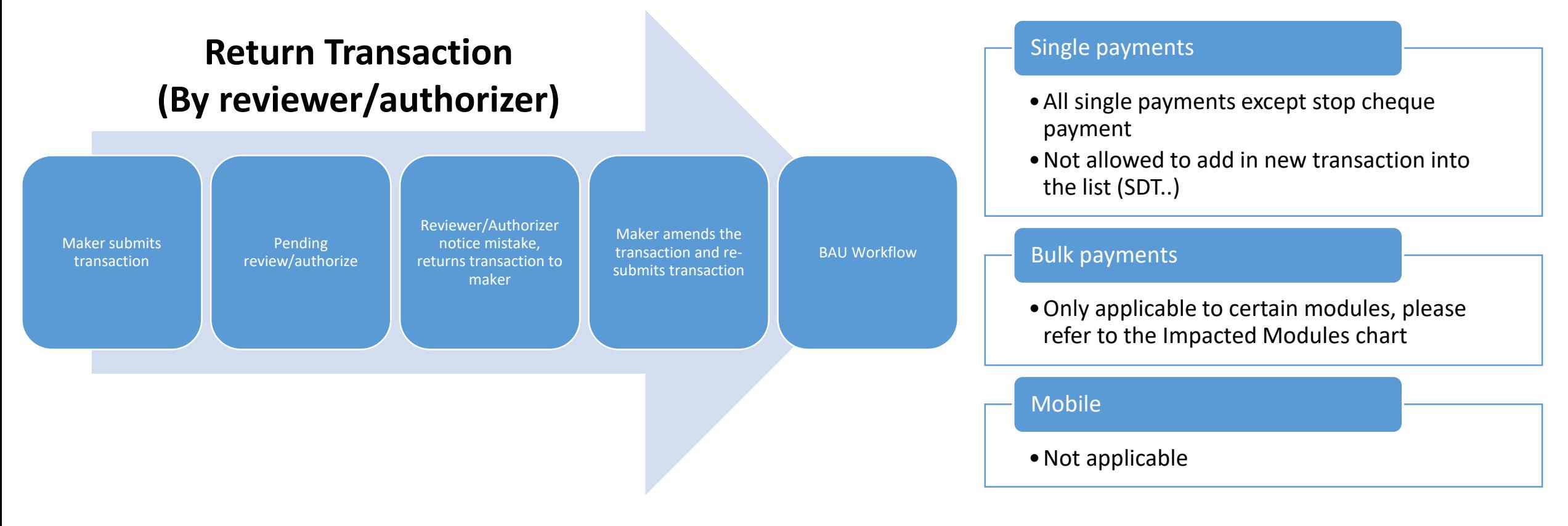

\*Not applicable to CBO modules

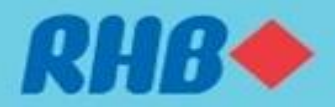

## **Cancel transaction**

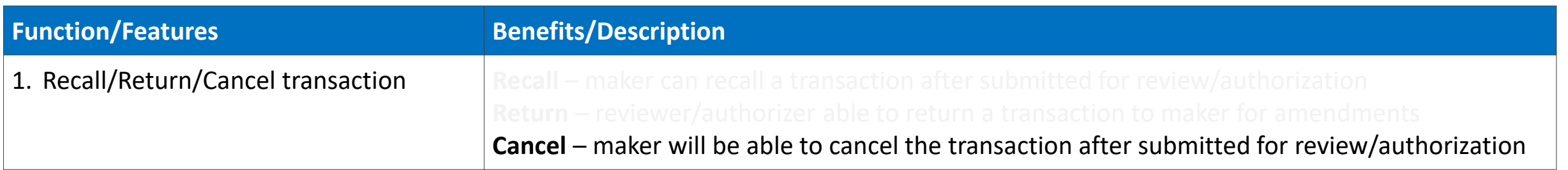

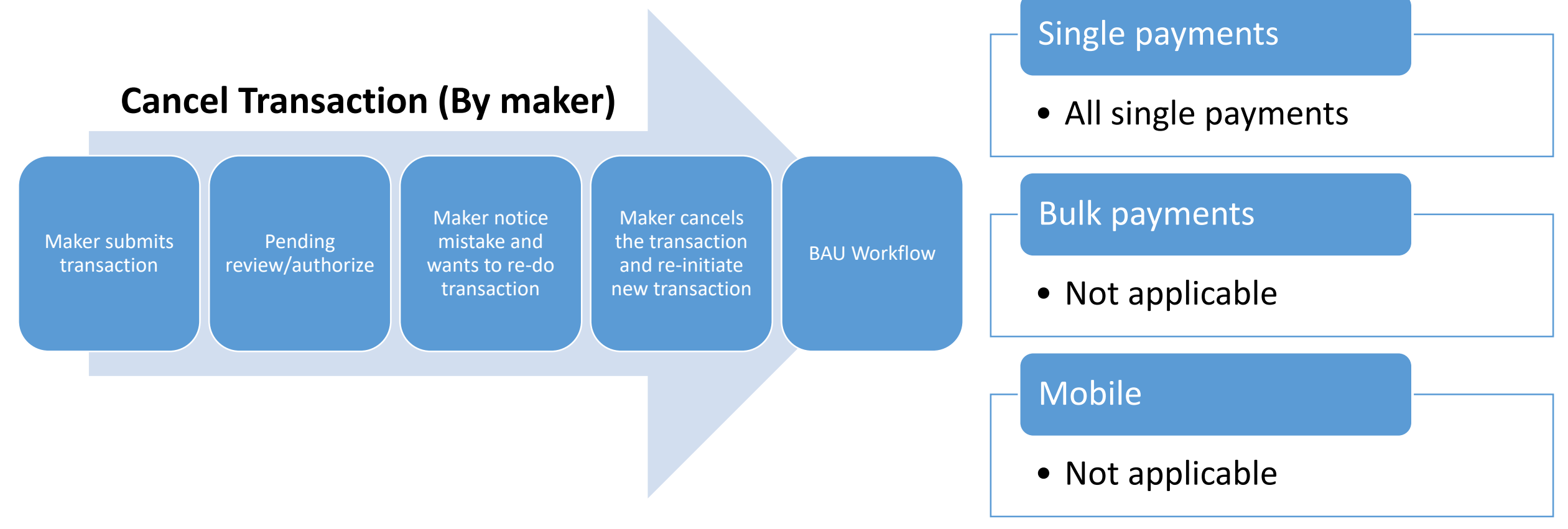

\*Not applicable to CBO modules

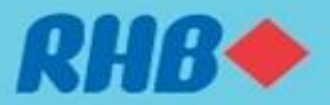

Task List → Transaction Status Inquiry → Transaction Status Inquiry **Payment - Transaction Status** 

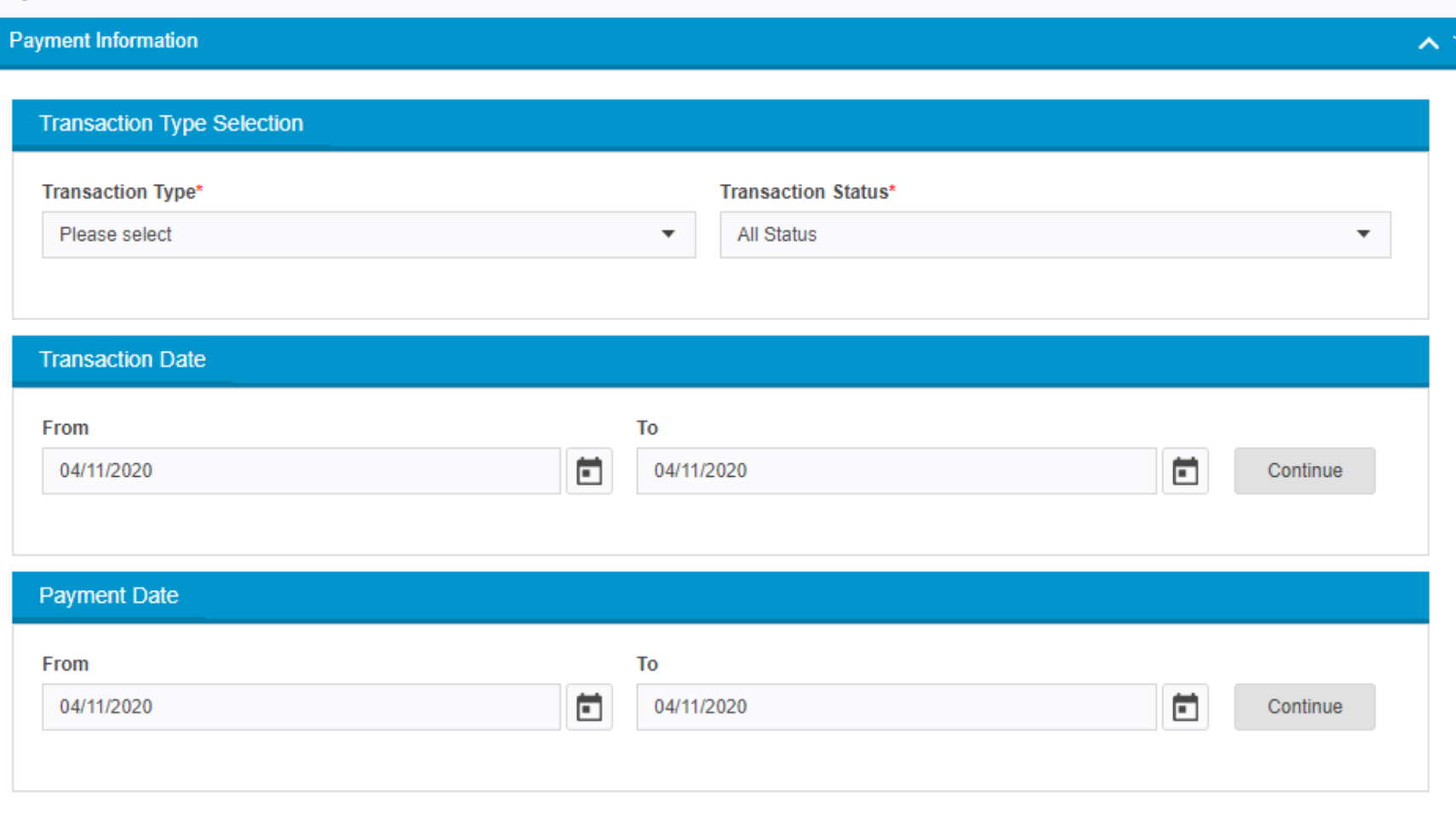

- 1. Maker goes to Task List > Transaction Status Inquiry > Search
- 2. Search for:
	- i. Transaction Type
	- ii. Transaction **Status**
	- iii. Transaction Date or
	- iv. Payment Date
- 3. Continue

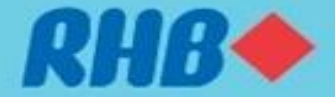

Task List → Transaction Status Inquiry → Transaction Status Inquiry **Payment - Transaction Status** 

#### **Authorized Transaction**

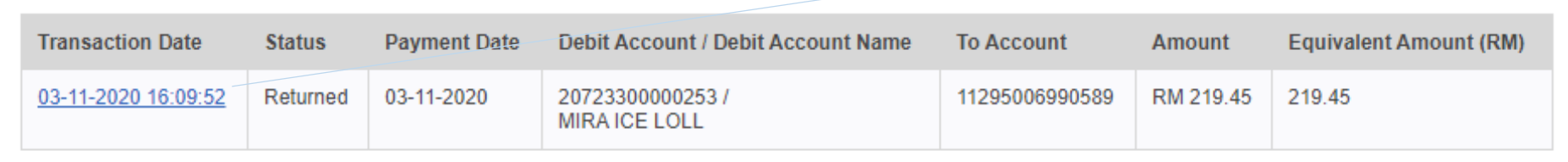

Select the transaction that maker wants to recall

∼

Page 1 of 1

Task List → Transaction Status Inquiry → Transaction Status Inquiry

**Payment - Transaction Status** 

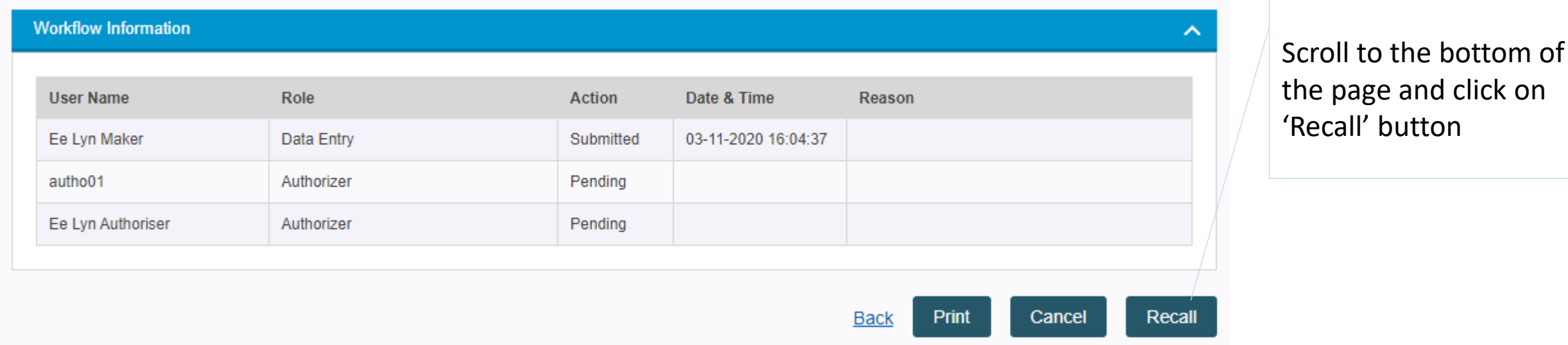

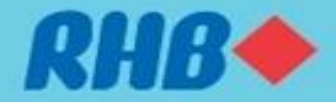

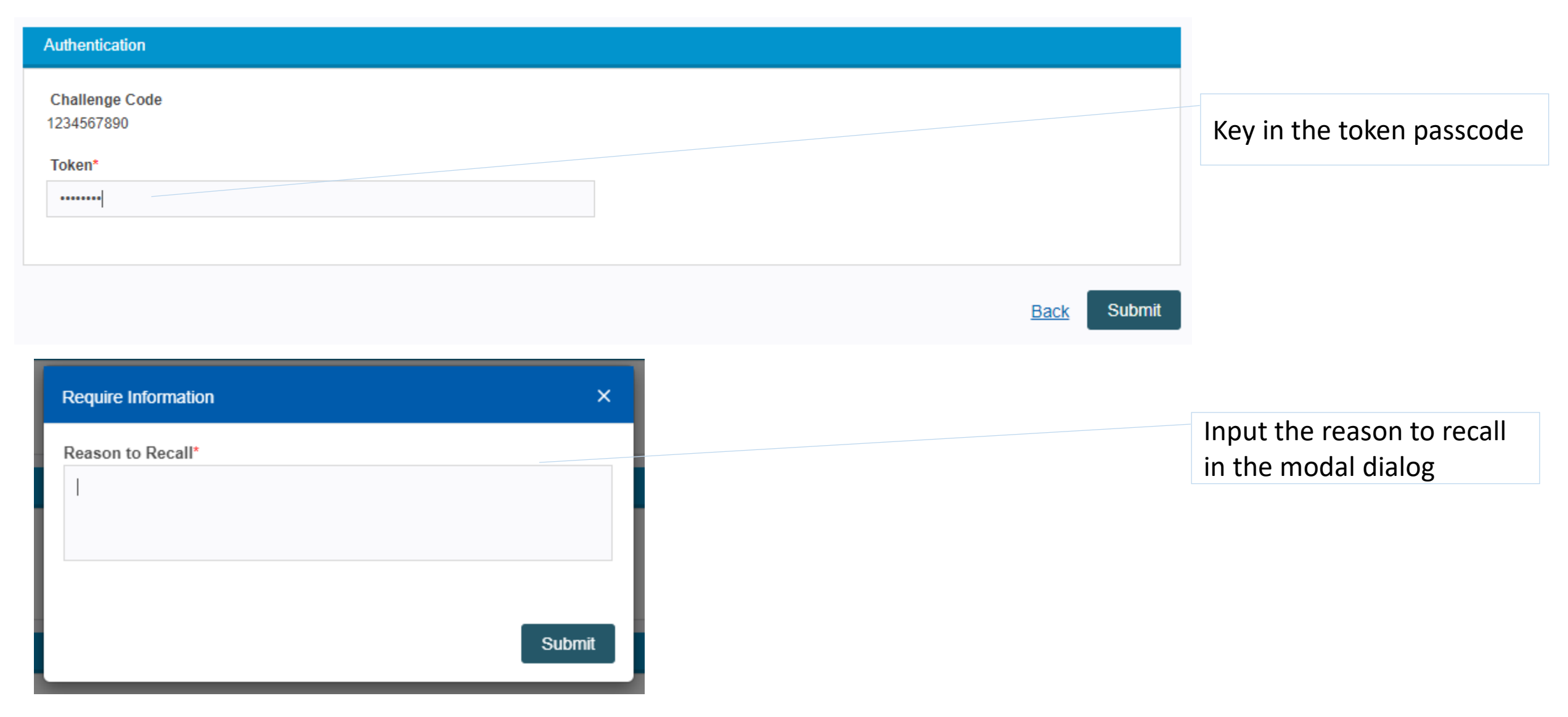

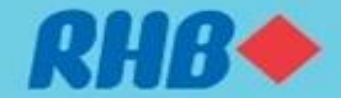

Task List → Transaction Status Inquiry → Transaction Status Inquiry **Payment - Transaction Status** 

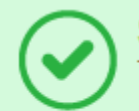

**Successful** 

Transaction(s) is successfully recalled. Please check transaction in Task List under Maker (Pending Submission) Transaction(s) Table.

Acknowledgement page that shows whether the payment recall is successful

The transaction can be

Task List → Transaction Authorization Inquiry → Transaction Authorization Payment - Transaction(s) Authorization

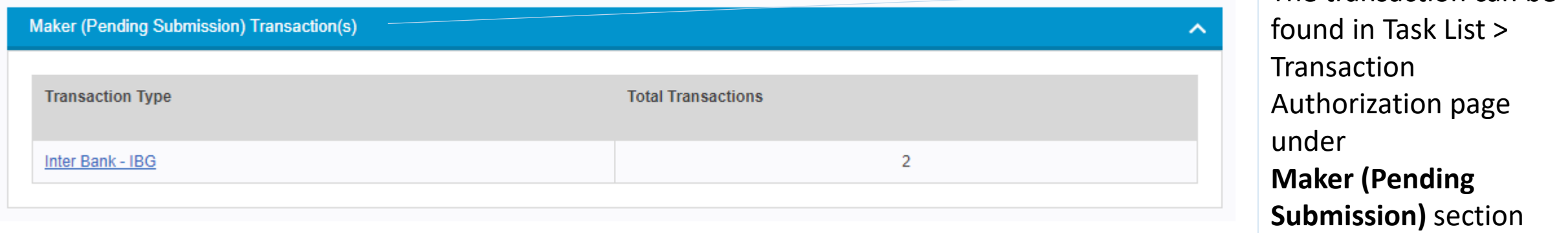

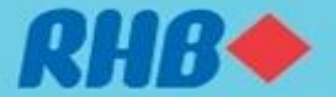

**Task List Call** Transaction Authorization Inquiry → Transaction Authorization Payment - Transaction(s) Authorization

autho01

Ee Lyn Authoriser

Ee Lyn Maker

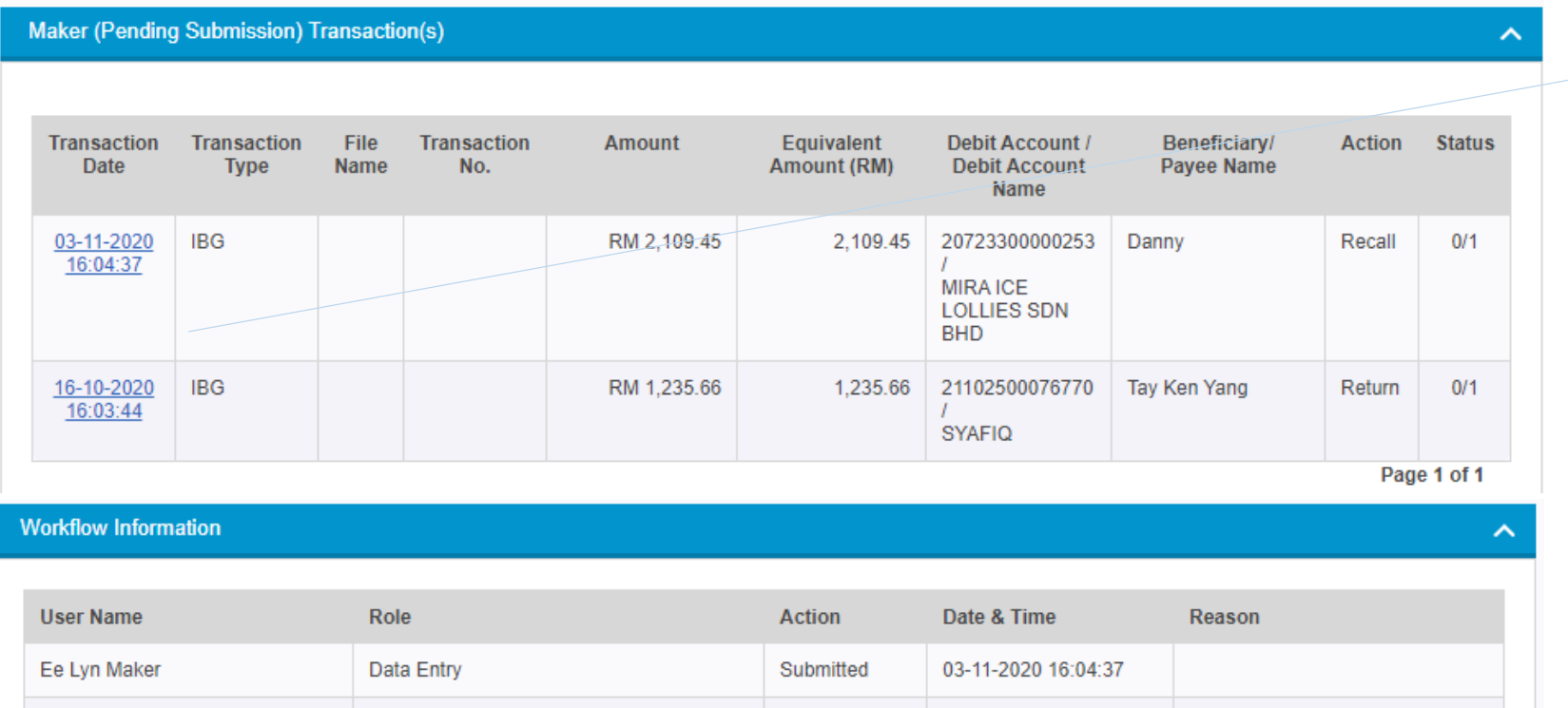

 $N/A$ 

 $N/A$ 

Recalled

For testing

Cancel

Print

**Back** 

Page 1 of 1

Update

03-11-2020 16:06:57

Select the transaction that maker wants to amend

Select 'Update' at the bottom of the page

Then maker can amend the details and resubmit the transaction for review/authorization

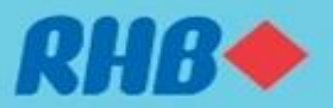

**TOGETHER WE PROGRESS** 

Authorizer

Authorizer

Data Entry

#### **Payment Return (by Reviewer/Authorizer) - 1**

Reason to Return\*

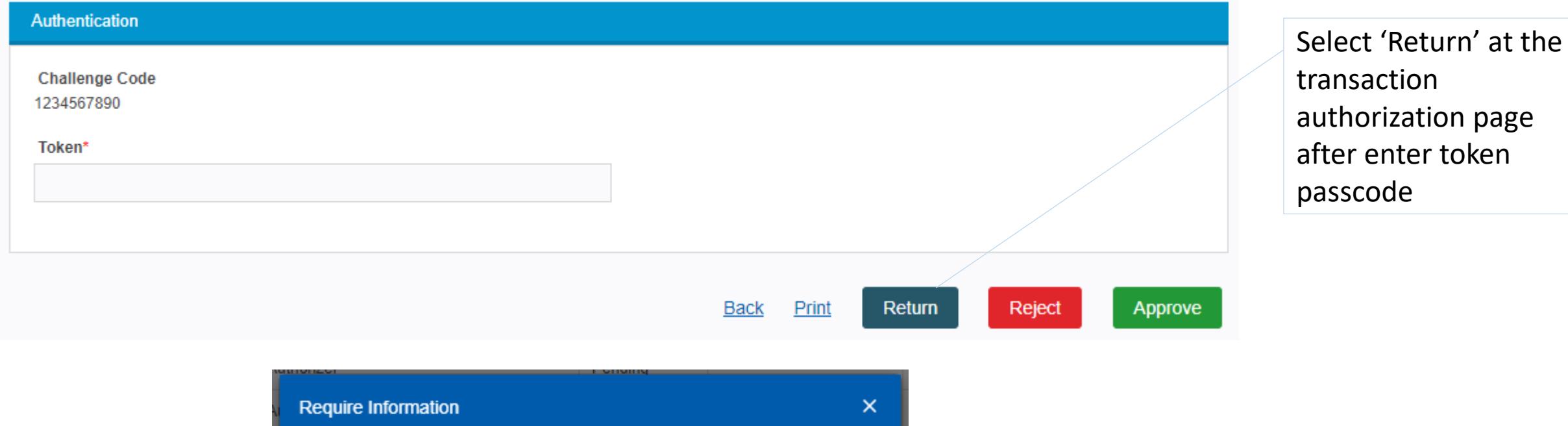

**Submit** 

Input 'Reason to Return' at the modal dialog then submit

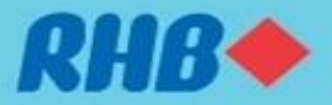

#### **Payment Return (by Reviewer/Authorizer) - 2**

Task List → Transaction Authorization Inquiry → Transaction Authorization

Payment - Transaction(s) Authorization

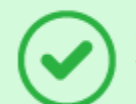

**Successful** 

Transaction(s) is successfully submitted. Please check transaction Status field for confirmation.

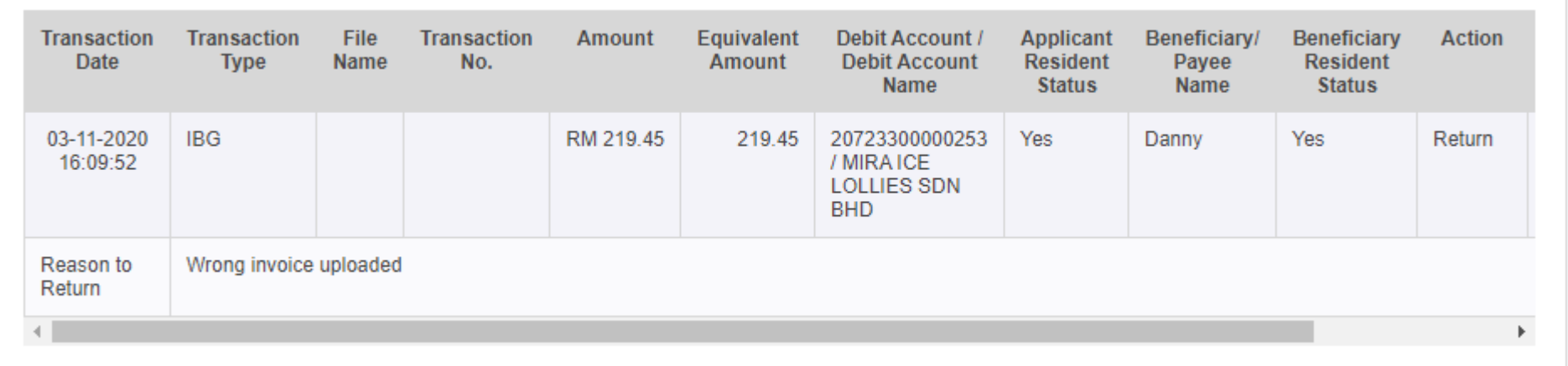

Acknowledgement page to show whether the transaction has been successfully returned to maker

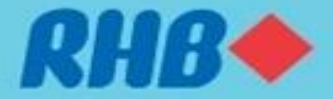

### **Payment Return (by Reviewer/Authorizer) - 2**

Task List → Transaction Authorization Inquiry → Transaction Authorization Payment - Transaction(s) Authorization

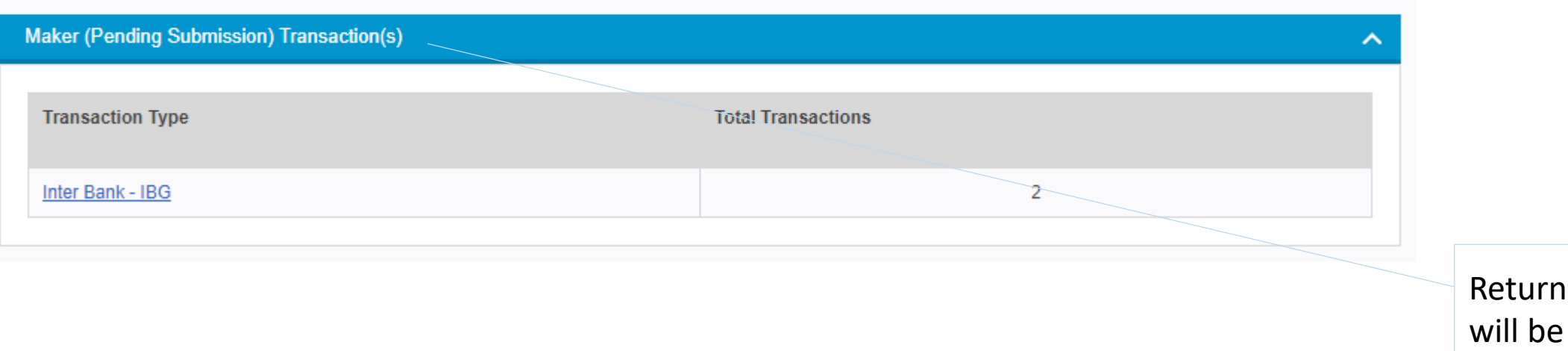

red transaction listed in the Maker (Pending Submission) Transaction section

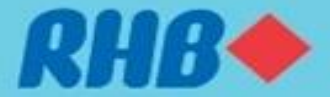

Task List → Transaction Status Inquiry → Transaction Status Inquiry **Payment - Transaction Status** 

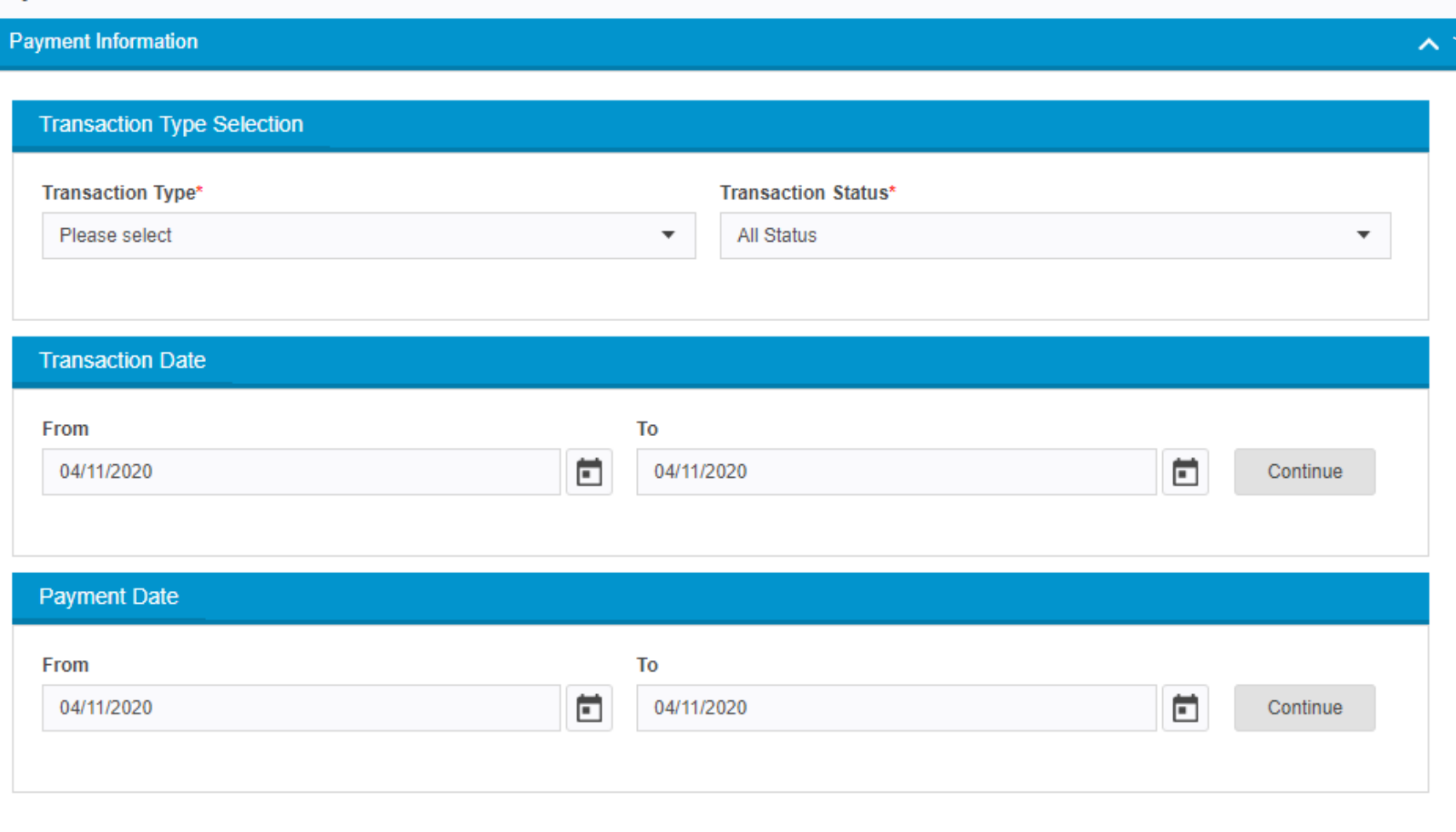

1. Maker goes to Task List > Transaction Status Inquiry > Search

#### 2. Search for:

- i. Transaction Type
- ii. Transaction **Status**
- iii. Transaction Date or
- iv. Payment Date
- 3. Continue

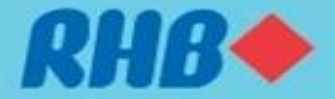

Task List → Transaction Status Inquiry → Transaction Status Inquiry **Payment - Transaction Status** 

#### **Authorized Transaction**

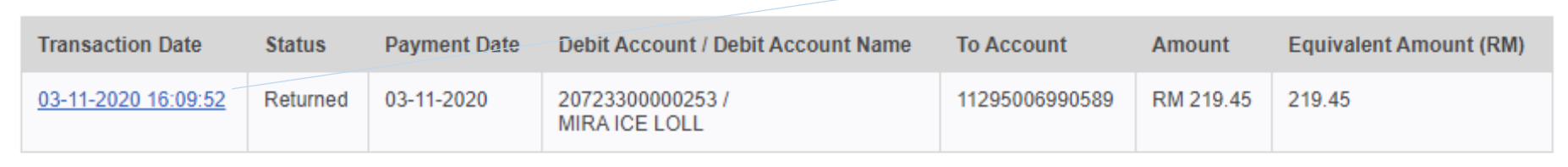

Select the transaction that maker wants to cancel

Page 1 of 1

∼

Task List → Transaction Status Inquiry → Transaction Status Inquiry

**Payment - Transaction Status** 

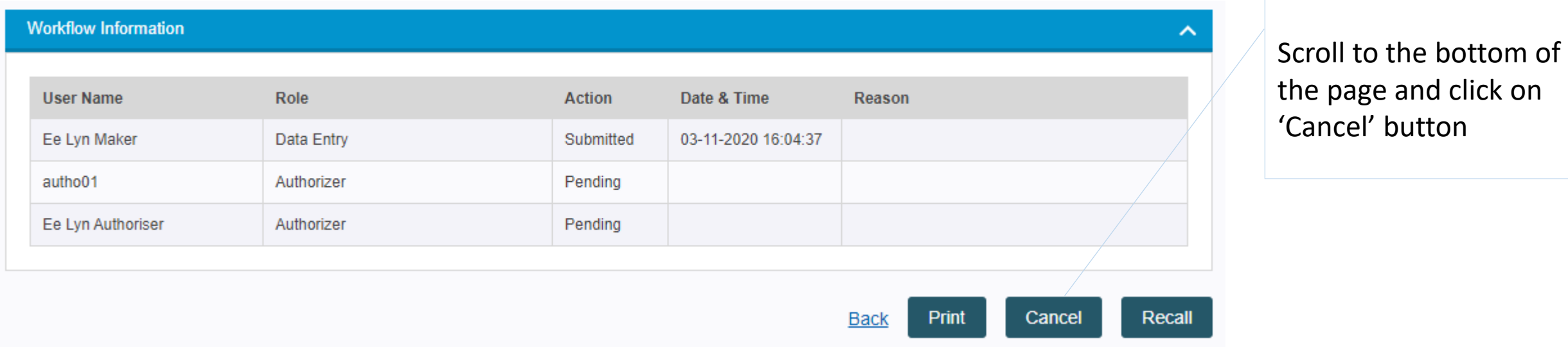

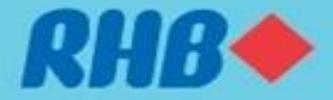

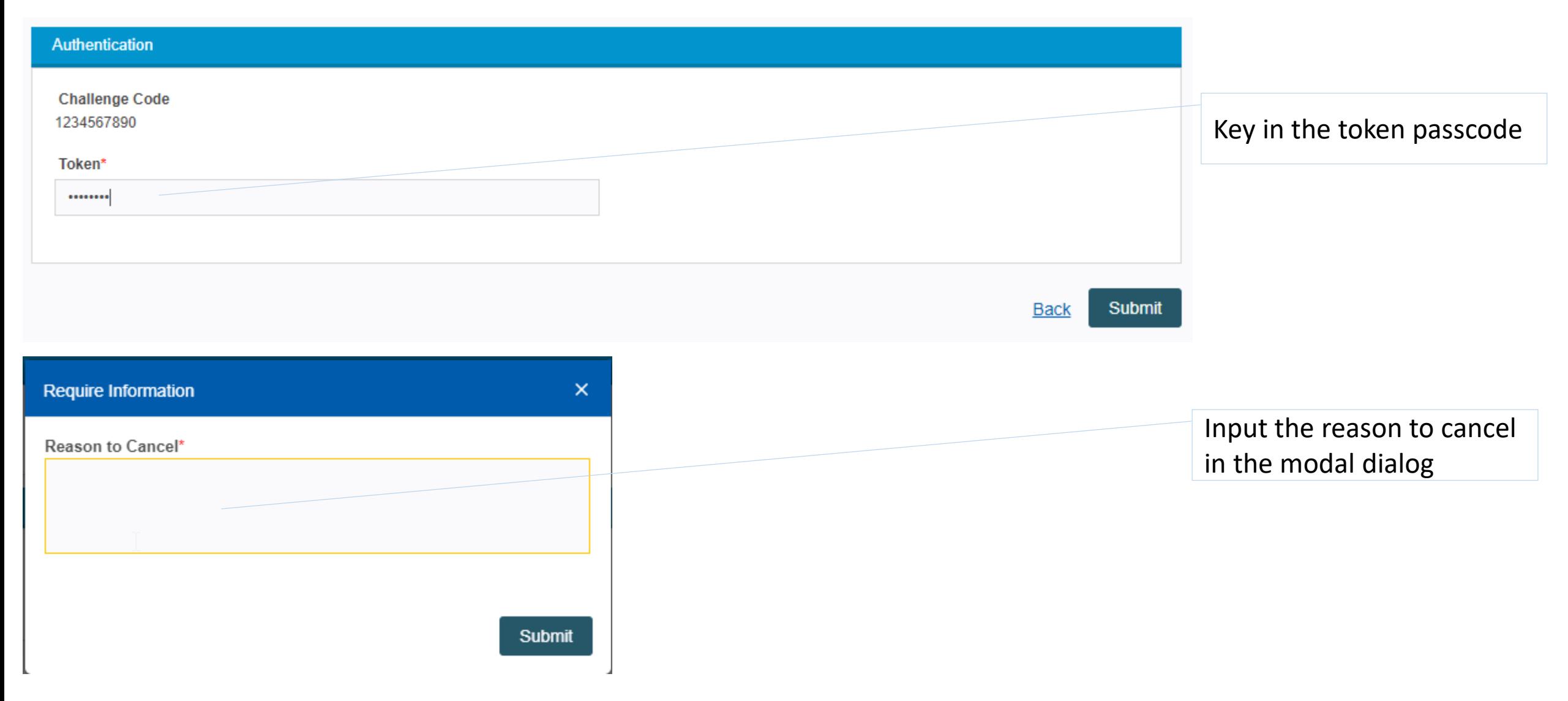

Task List → Transaction Authorization Inquiry → Transaction Authorization

Payment - Transaction(s) Authorization

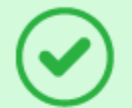

#### **Successful**

Transaction(s) is successfully cancelled. Please check transaction in Task List under Rejected / Cancelled Transaction(s) Table.

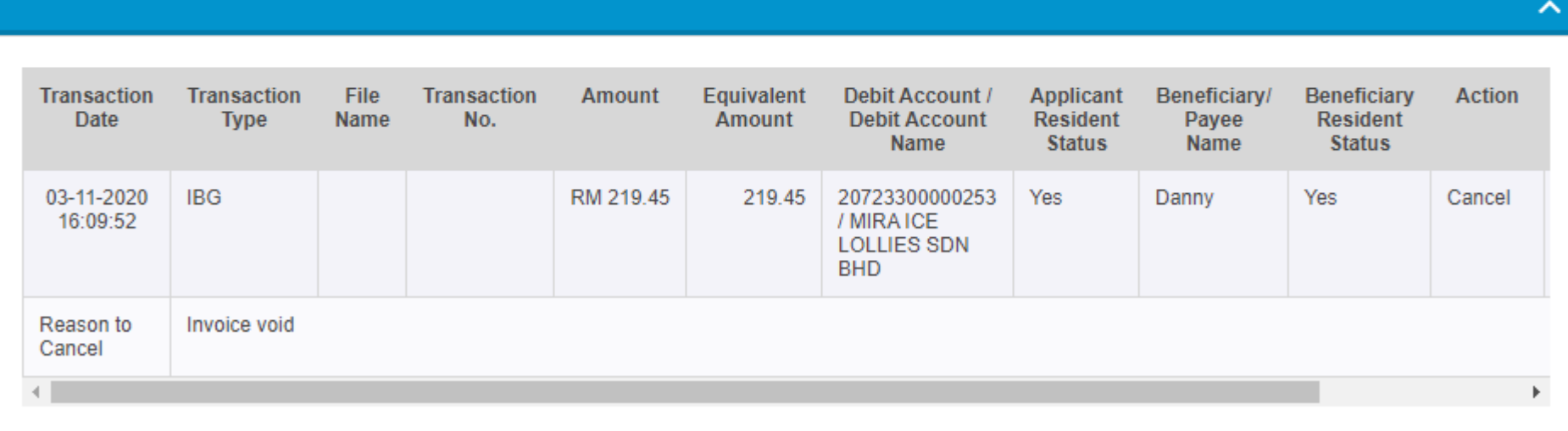

Acknowledgement page that shows whether cancel payment is successful

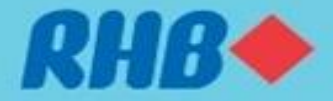